**NuDAM-6000 DDE Server** ver.6.1

**User Guide**

# **CONTENTS**

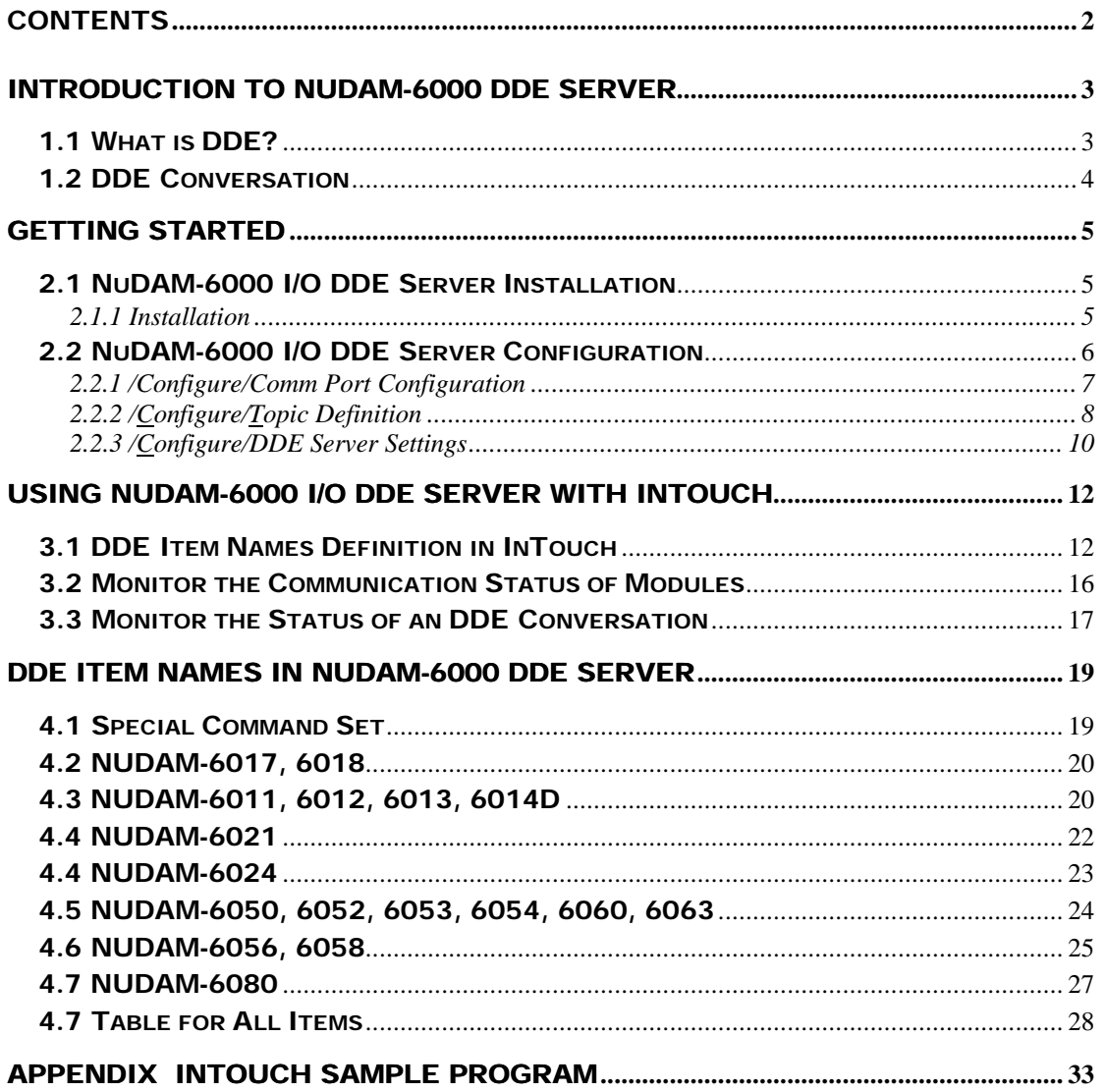

# 1

# Introduction to NuDAM-6000 DDE Server

NuDAM-6000 I/O DDE Server is an application for the Microsoft Windows 95 and Windows NT operating systems. It acts as a DDE (Dynamic Data Exchange) *Server* and allows other Windows application programs to access data from NuDAM-6000 series Modules. NuDAM-6000 I/O DDE Server communicates with the NuDAM-6000 series Modules via serial lines. It may be used with Wonderware InTouch and any Microsoft Windows program that is capable of acting as a DDE *Client*.

### 1.1 What is DDE?

DDE (Dynamic Data Exchange) is a communication protocol designed by Microsoft to allow concurrently running programs in the Windows environment to exchange data and instructions with each other. It implements a *client-server* relationship between the applications. The *server* application provides the data and accepts requests from any other application interested in the data. The requesting applications are called *clients* which can both read and write data maintained by the server. Some applications such as InTouch and Microsoft Excel can simultaneously be both a *client* and a *server*.

Client applications can use DDE for *one-time data transfers* or for *continuous data exchanges* in which updates are sent as soon as new information is available. For *one-time data transfers*, the client application only *requests* the "snapshot" data from the server application. For example, as a macro for report generation is executed in Excel, a link to another DDE program will be set up to request the specified data. The link will be terminated after the requested data is received. Then the received data are used to generate reports.

The *continuous data exchanges* mode is also named "hot link". While a client application sets up a link to another DDE program, it requests the *server* application to *advise* the client whenever a specific item's value changes. These data links will remain active until either the *client* or *server* program terminates the link or the conversation. It is a very efficient means of exchanging data because once the link has been established no communication occurs until the specified data value changes. InTouch uses DDE to communicate with I/O device drivers and other DDE application programs.

For InTouch, if the tagname are defined as I/O type, they can read or write their

values to or from another DDE compliant Windows program. For example, InTouch can read or write their values to Excel, and Excel can also read or write data to InTouch Database. Whenever the data from source are updated, the remote data are updated automatically as soon as new information is available. DDE can be used to dispatch control instructions to process-connected instruments. With this ability, two or more related applications can be combined together to make up a large size of *super application*. For example, Excel spreadsheet can perform the optimal calculation for production. Thus, Excel may read data from InTouch database, which are accessed from I/O controllers or sensors. Reference to the data, the Excel spreadsheet performs some complicated calculation. InTouch reads the calculated result back from Excel and then uses this optimal value to control various production parameters.

# 1.2 DDE Conversation

Two Windows application wishing to exchange data must establish a conversation. The client opens a channel to the server application by specifying:

- **•** Server Application Name For NuDAM-6000 DDE Server, the application name is NuDAM.
- **•** *Topic (Logical Device) Name*

The DDE topic is a general classification of data within which multiple data items may be "discussed" (exchanged) during the conversation. For NuDAM-6000 DDE Server, the topic might be a NuDAM module name, e.g. NM6011. The topic is active whenever at least one conversation has been established between the server's logical device and the outside world's applications (client). The topic is de-active when the last conversation to a topic has terminated.

#### **•** *Items/Tagnames*

Items are individual pieces of data that are passed between applications. An item is active whenever any DDE conversation is referencing this item. All the valid item names for NuDAM-6000 DDE server are mentioned in chapter 4 of this manual. For example, the item name is "*ADI*" for client application (e.g. InTouch) to get the digital input data of NuDAM-6011.Please refer to the related chapter for the details.

The following statement is the DDE address convention for representing an DDE conversation:

#### *Application|Topic*!*Item*

For example, to get the digital input data of NuDAM-6011 through NuDAM-6000 DDE Server, the conversation might be the following (assume the topic name is defined as NM6011):

*NuDAM|NM6011*!*ADI*

2

# Getting Started

# 2.1 NuDAM-6000 I/O DDE Server Installation

### **2.1.1 Installation**

The *NuDAM-6000 DDE Server* Setup program provided by ADLink's *Manual & Software Utility* CD performs all tasks necessary for complete installation.

- **step 1.** Insert the ADLink's "Manual & Software Utility" CD into your CD-ROM drive.
- **step 2.** Click the *Start* button on the Taskbar, then choose *Run.*
- **step 3.** Type *x*:\setup (*x* identifies the drive that contains the compact disc) in *Open* text box, then click *OK*.
- **step 4.** Setup first displays the main screen. Select *Software Package*.
- **step 5.** Setup then displays the ADLink's software products screen. Select *InTouch & DDE Server*.

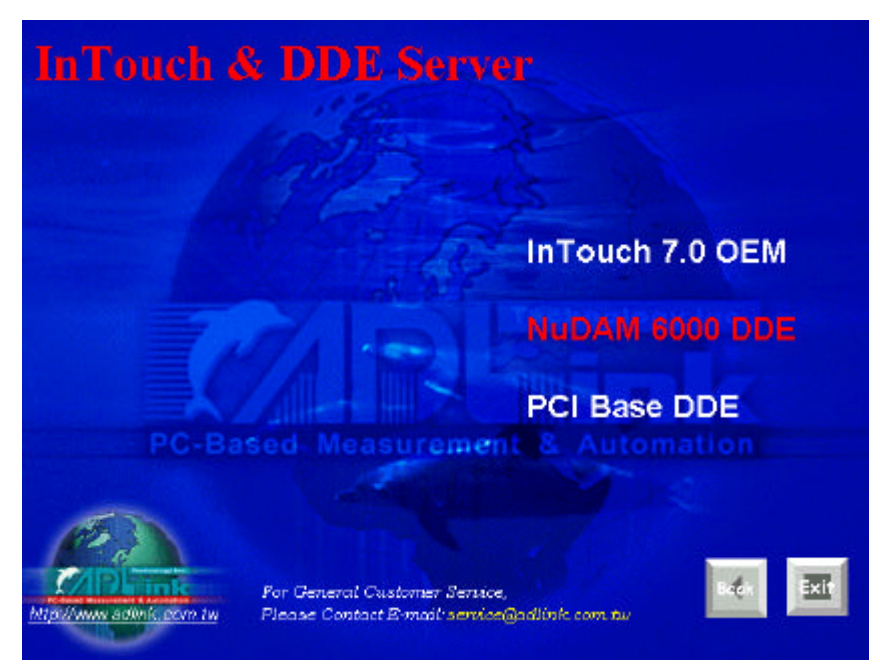

Setup then prompts the following screen. Select *NuDAM 6000 DDE*.

NuDAM-6000 DDE Setup first displays a Welcome dialog box. Please click  $\underline{Next}$ to go on installation.

Setup then prompts a *user information* dialog box including N*ame*, C*ompany* and *Serial Number* text fields. The "Serial Number" field must be filled in correctly, otherwise the NuDAM-6000 DDE Server will run in *DEMO* version. Setup then prompts a dialog box for you to specify the destination directory for NuDAM-6000 DDE Server. The default path is C:\ADLink\NuDDE6. If you want to install NuDAM-6000 DDE Server in another directory, please click Browse button to change the destination directory.

Then you click Next button to go on the installation.

While the installation is completed, the Install directory should contain the following files:

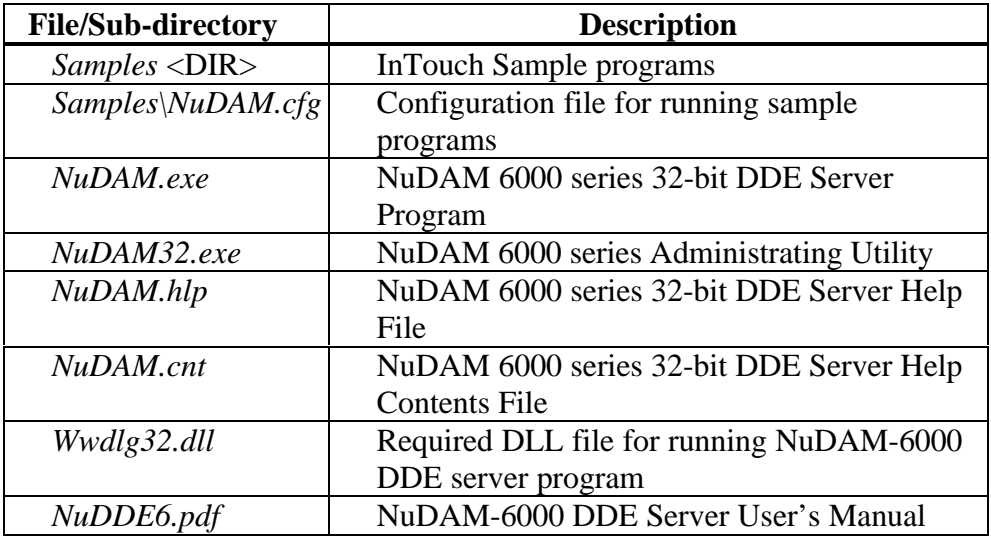

# 2.2 NuDAM-6000 I/O DDE Server Configuration

For NuDAM-6000 I/O DDE Server to perform properly, NuDAM-6000 DDE server configuration is required before its operation. To perform the required configurations, start up NuDAM-6000 I/O DDE Server by clicking *NuDAM-6000 DDE Server V6.01* from *program files* menu and then the NuDAM main window is shown as follows:

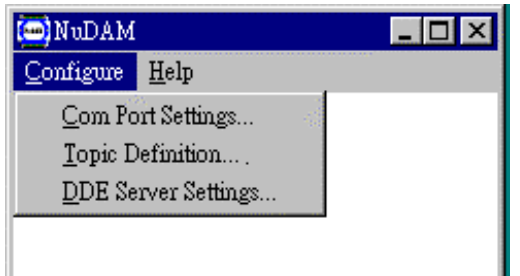

The configuration items include Com Port settings, Topic Definition and DDE Server Settings. The detail of the configuration items is described in the following sections.

#### **2.2.1 /Configure/Comm Port Configuration**

To configure the communication ports, which are used to communicate with NuDAM Modules, select *Com Port Setting* from Configuration Menu in NuDAM main window. The "Communication Port Settings" dialog box is as follows:

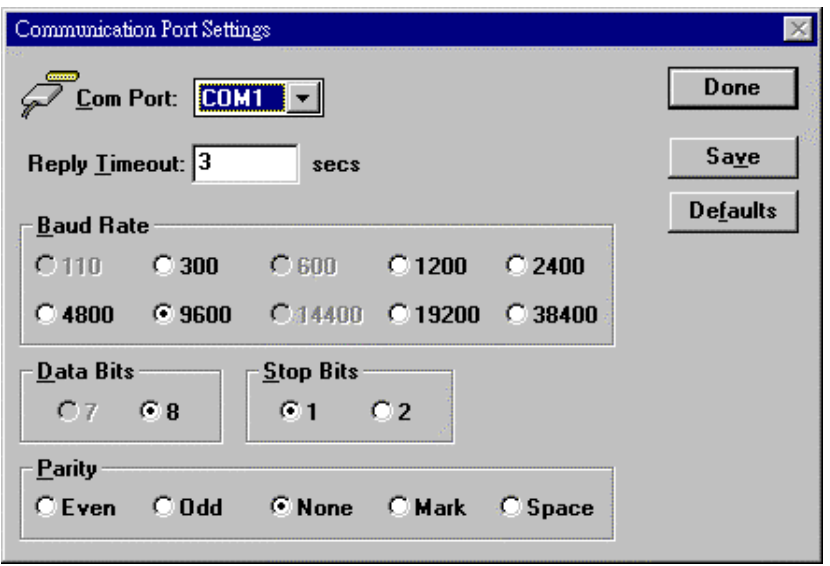

The fields and buttons in *Communication Port Settings* dialog box are described in the following:

**Comm Port:** Select the communication port for this configuration

**Reply Timeout:** This field is used to input the amount of time (in seconds) the NuDAM modules on this communication port will be given to reply to commands from the NuDAM-6000 DDE Server. The **Timeout** message is sent out when a NuDAM module fails to respond. The value is valid from 1 to 32 and the default value is 3 seconds.

*Note:* Except that the Baud Rate is lower than 2400, the default value of 3 seconds should be sufficient for most NuDAM modules.

- Parity: Select the Parity setting which matches the configuration of the NuDAM modules on this communication port. The default setting is *None.*
- **Stop Bits:** Select the appropriate number of "Stop Bits" for the NuDAM Modules on this communication port. The default setting is 1.
- **Baud Rate:** Select the Baud Rate for the NuDAM Modules on this communication port. The default setting is *9600.*

*Note*

- 1. The settings for all the modules on the same communication port have to be the same.
- 2*.* If you wish to change the *Baud Rate* or *Checksum settings* of *NuDAM Modules,* it is required to use *NuDAM Administrating utility***,** accompanied with the modules, to perform the modifications. Hence, the settings for *NuDAM-6000 I/O DDE Server* must be the same as those on the modules. Please refer to the corresponding user's manuals of *NuDAM* modules you wish to operate for the details.

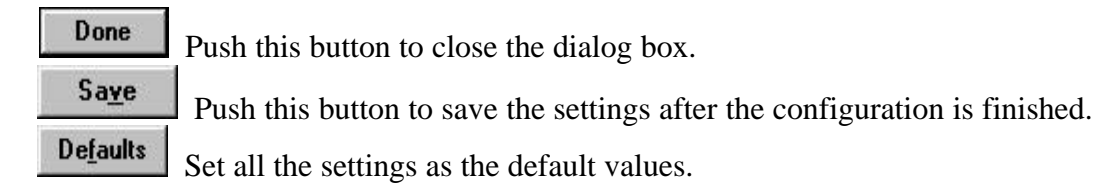

# **2.2.2 /Configure/Topic Definition**

To define the Topics, select *Topic Definition* from Configuration Menu in NuDAM main window. The "*Topic Definition*" dialog box is as follows:

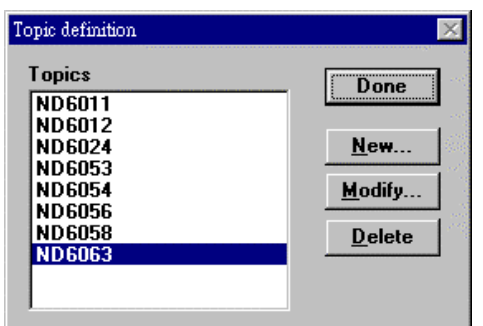

The fields and buttons in *Topic Definition* dialog box are described in the following:

Done

Push this button to close the dialog box.

New

 Define a new topic and the *NuDAM Topic Definition* dialog box displays as the figure below.

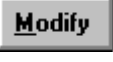

 This button appears only as at least one topic is defined. Push this button to modify the settings for the selected topic.

**Delete** 

 This button appears only as at least one topic is defined. Push this button to delete the selected topics.

The following section shows the *NuDAM Topic Definition* dialog box and gives the detailed description of each field:

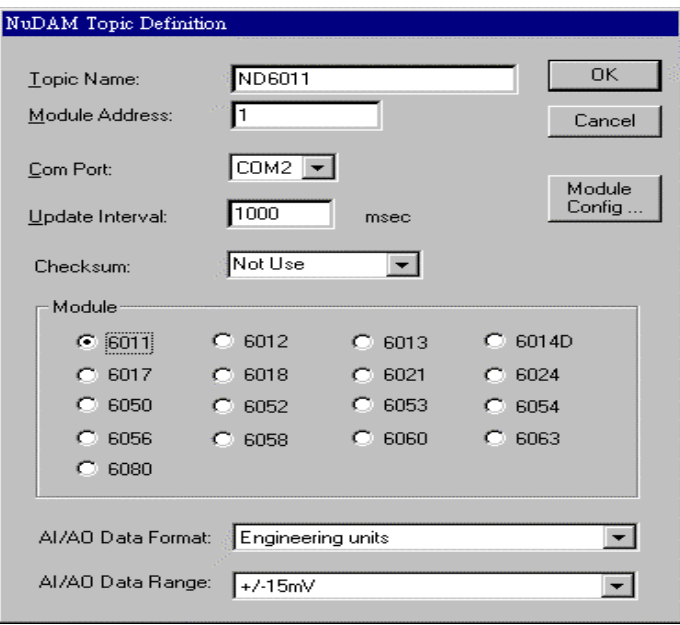

- **Topic Name:** This field is used to enter a **Topic Name**. (The same DDE Topic Name is entered in the **InTouch** "DDE Access Name definition" dialog box described in the section 3.1). The topic must be a unique name that is matched by the DDE clients (for example InTouch). **Topic Name** can be up to 32 characters long.
- **Comm Port:** Associate the topic with a communication port (additional topics may be associated with this same port at a later time).
- **Module Address:** The address of the *NuDAM* mode configured. The valid range of the module Address is from 0 to 255. The default value is 1.
- **AI/AO Data Format:** The data format setting of Analog Input or Output for the *NuDAM* module configured. The field is only available for the modules support AI (6011, 6012, 6013, 6014D, 6017 and 6018) or AO (6021, 6024).
- **AI/AO Data Range:** The data range setting of Analog Input or Output for the *NuDAM* module configured. The field is only available for the modules support AI (6011, 6012, 6013, 6014D, 6017 and 6018) or AO (6021, 6024).
- **Update Interval:** This field tells the server how often it will try to poll the data from the module associated to the topic defined. The valid range of **Update Interval** is from 1 to 65535 and the default value is 1000(msec).
- **Module:** The NuDAM module name associated to the topic defined. The default setting is *6011*.
- Push this button to invoke *NuDAM Administrating utility* for module configuration. Please be sure this utility has been installed in your system.
- *Note:* If you wish to change the *address, AI/AO Data Format* or *AI/AO Data Range* settings of *NuDAM Modules,* it is required to use *NuDAM Administrating utility***,** accompanied with the modules, to perform the modifications. Hence, the module address, AI/AO Data Format and AI/AO Data Range settings for *NuDAM-6000 I/O DDE Server* must be the same as those on the module. Please refer to the corresponding user's manual of *NuDAM* modules you wish to operate for the details.

#### **2.2.3 /Configure/DDE Server Settings**

A number of parameters that controls the internal operation of the Server can be set. In most cases, the default settings for these parameters provide good performance and do not require changing. However, they can be changed to

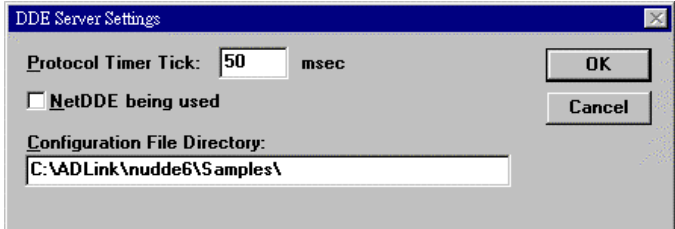

fine-tune the Server for a specific environment. To configure the NuDAM-6000 DDE Server, select *DDE Server Settings* from Configuration Menu in NuDAM main window. The "*DDE Server Settings* " dialog box is as follows:

The fields and buttons in dialog box above are described in the following:

**Configuration File Directory:** This field is used to specify the path (disk drive and directory) in which the NuDAM-6000 DDE server will save its configuration file. NuDAM-6000 DDE server will use this path to load the configuration file the next time it is started. The default path is the path that the NuDAM-6000 DDE Server program located.

*Note:* Only the "path" may be modified with this field. The configuration file is always named NuDAM.cfg*.*

**Protocol Timer Tick:** This field is used to change the frequency, where the Server executes the communication protocol. The valid range of the **Protocol Timer Tick** is from 1 to 65535 and the default value is *50 msec.*

### **NetDDE being used:** This field must be checked when *Wonderware NetDDE* is used.

# Cancel

 Push this button to close "*DDE Server Settings*" dialog box and cancel this command.

 $\overline{\mathbf{0}}\mathbf{K}$ 

 Push this button to save the settings and close "*DDE Server Settings*" dialog box after the configuration is finished.

3

# Using NuDAM-6000 I/O DDE Server with InTouch

# 3.1 DDE Item Names Definition in InTouch

For InTouch, the DDE item name can be defined in *Tag Name Dictionary* to read/write data from other applications. To define the tagnames, invoke the */Special/Tag Name Dictionary...* command (in **WindowMaker**). The " Tagname Dictionary " dialog box will appear:

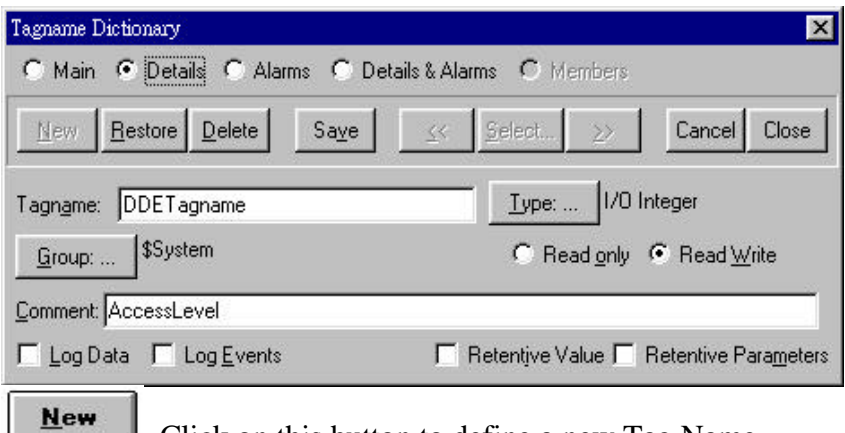

Click on this button to define a new Tag Name

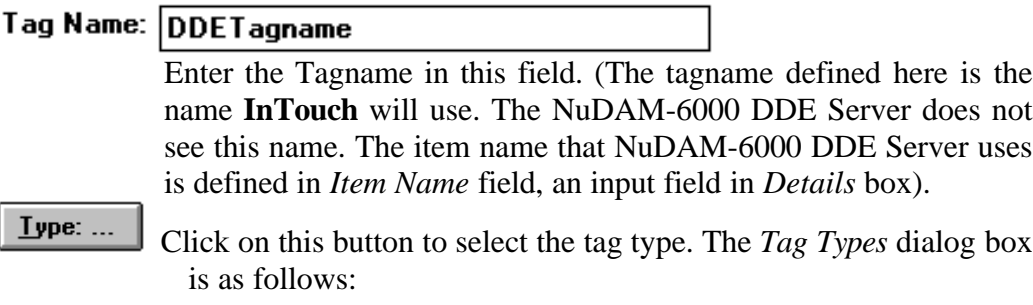

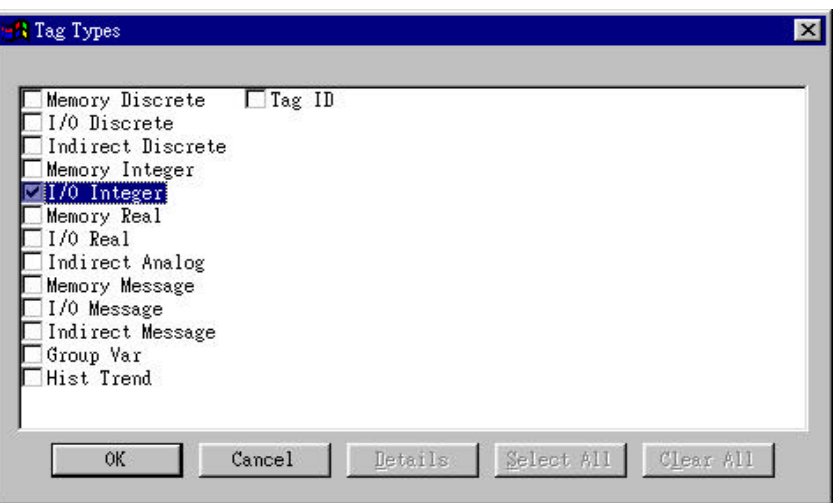

To access NuDAM-6000 DDE Server items, the type of Tagname should be *I/O* type.

There are four I/O types. They are briefly described in the following:

 $\bullet$  **I/O** Discrete

Discrete input/output tagname with a value of either 0 (False, Off) or 1 (True, On).

• I/O Integer

A 32-bit signed integer value between -2,147,483,648 and 2,147,483,647.

**•** I/O Real

Floating (decimal) point tagname. The floating point value may be between  $-3.4e^{38}$  and  $+3.4e^{38}$ . All floating point calculations are performed with 64-bit resolution, but the result is stored in 32-bit.

**•** I/O Message

Text string input/output tagname that can be up to 131 characters long.

After selecting tag types, the "Details" dialog box associated to the tag type will appear:

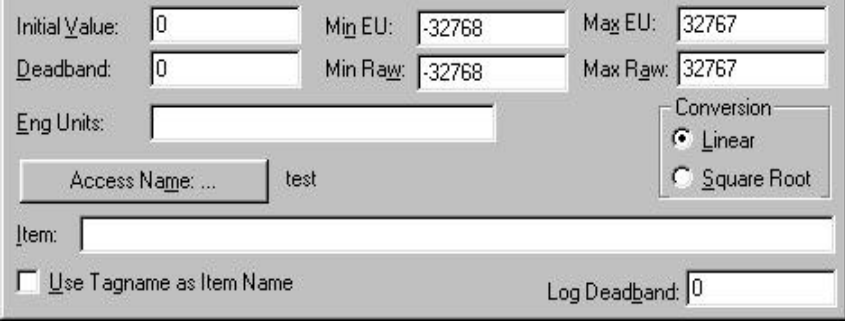

*Note:* If *Details* dialog box does not appear, click Details at the top of the Tagname Dictionary dialog box.

Input all the information related to the tag name. If selecting I/O Integer or I/O Real as the type for your tagname, it is required to input the values of *Min EU*, *Max EU*, *Min Raw* and *Max Raw*.

#### Access Name: ...

 Click on this button to define the DDE access name associated to the tagname. The A*ccess Name* dialog box is as follows:

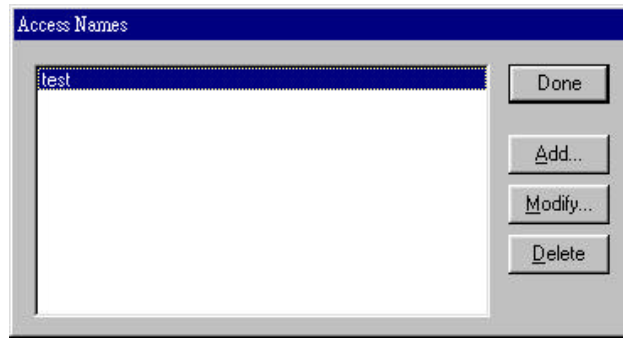

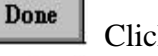

 $\underline{\mathbf{Add}}$ 

**Modify** 

Click on this button to close the dialog box.

Click on this button to define a new DDE access name.

 Click on this button to modified the selected DDE access name. An *Modify Access Name* dialog box will appear.

**Delete** Click on this button to delete the selected DDE access name.

The following figure illustrate the *Add/Modify Access Name* dialog box:

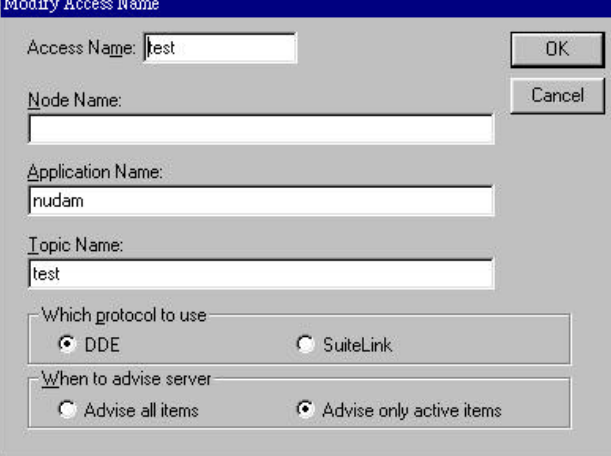

test **Access Name:** 

> Enter an arbitrary name. InTouch uses Access Names to reference real-time I/O data of tagname associated to the Access name. (It is generally advisable that the same name defined for the NuDAM-6000 DDE topic is used here.)

**Node Name:** 

If the data resides in a network I/O Server, type the remote node's name in the field.

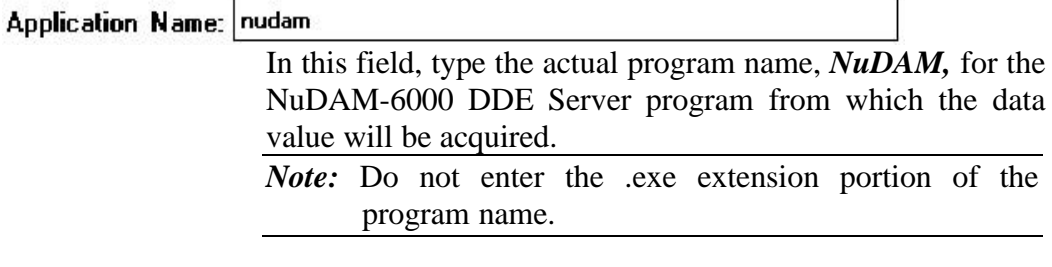

|test Topic Name:

> In this field, type the topic name you want to access. The "**Topic Name**" MUST be the same name used when the topics were configured in the NuDAM-6000 I/O DDE Server program.

# $\bigcirc$  Advise all items

Select *Advise all items* if you want the server program to poll for all data whether or not it is in visible windows, alarmed, logged, trended or used in a script.

*Note:* Selecting this option will impact performance, therefore its use is not recommended.

# $\bullet$  Advise only active items

Select *Advise only active items* if you want the server program to poll only points in visible windows and points that are alarmed, logged, trended or used in any script.

# $\overline{\mathbf{0}}$ K

 Click on this button to save the settings followed by closing the dialog box and then the Access Names dialog box will reappear. Click "*Done*" to close the dialog box and return to Tagname Dictionary dialog box and Details dialog box as the figure below.

# Cancel

 Click on this button to cancel the command followed by closing the dialog box and then the Access Names dialog box will reappear. Click "*Done*" to close the dialog box and return to Tagname Dictionary dialog box and Details dialog box as the figure below.

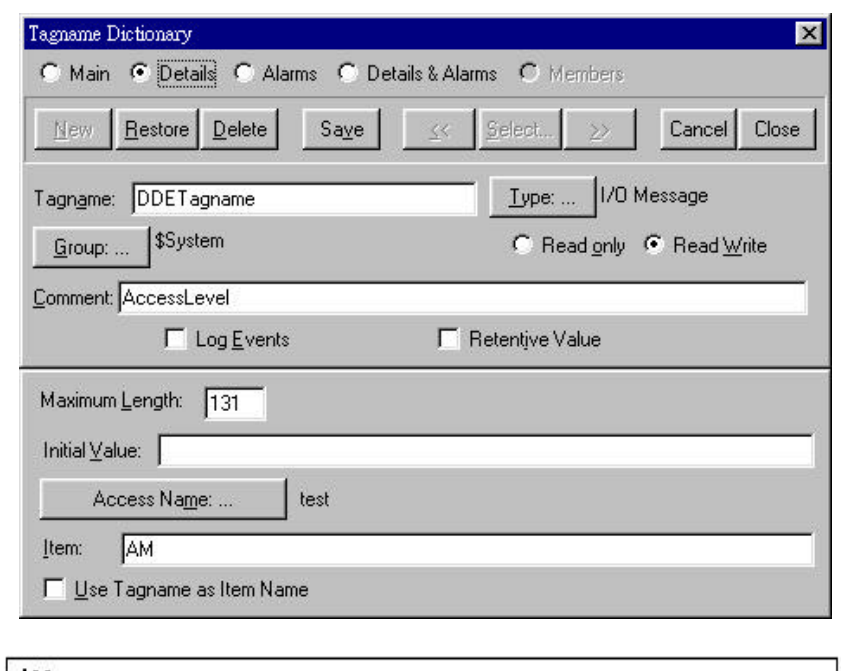

# Item: AM

The last step is to define the DDE item name. In this field, type the *item name* for the desired data value in the NuDAM-6000 DDE Server. Please refer to the chapter 4 for the valid item names of each NuDAM module. For example, to access the *module name* of NuDAM6011 module, type *AM* in this field.

*Note:* It is important to understand that the "tagname" is the name used within InTouch to refer to a data value. The *Item* is the name used by I/O DDE Server program to refer to the same value. These names do not have to be the same, however, it is recommended when applicable to use the same names.

#### 3.2 Monitor the Communication Status of Modules

For each module being used, there is a built-in discrete item, **Status**, that you can use to monitor the state of the communications with NuDAM module. *Status* is set to "0" when communications with the device fails and set to "1" when communications is successful. From InTouch, you can read the state of the communications by defining a tagname and associating it with the *topic* configured for the device by using the word *Status* as the item name. The following figure is an example of Tagname Definition for monitoring the status of all communication to a NuDAM module in InTouch.

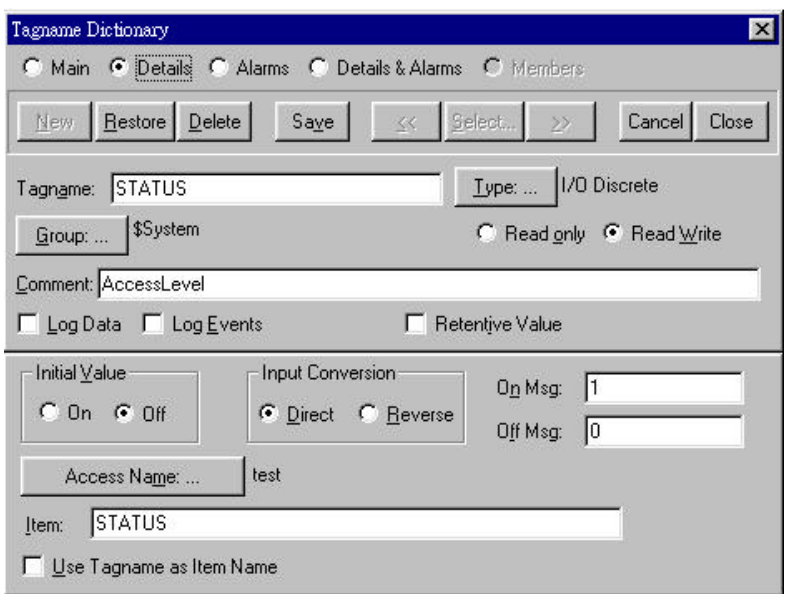

From Excel, you can read the status of the communications by entering the following formula in a cell:

#### **=NuDAM|TopicName!'STATUS'**

# 3.3 Monitor the Status of an DDE Conversation

InTouch also supports a built-in *topic name* called **IOStatus** (**DDEStatus** in versions prior to InTouch 7.0) that can be used to monitor the status of specific DDE conversations. When using the built-in topic **IOStatus** to monitor an I/O conversation, the item name is the actual **Topic Name** that you want to monitor. Let's assume that WindowViewer (View) is communicating with the NuDAM-6000 I/O DDE Server to a NuDAM module that has been defined in the NuDAM-6000 DDE Server with Module1 for its *topic name*. The tagname definition is as the following figures:

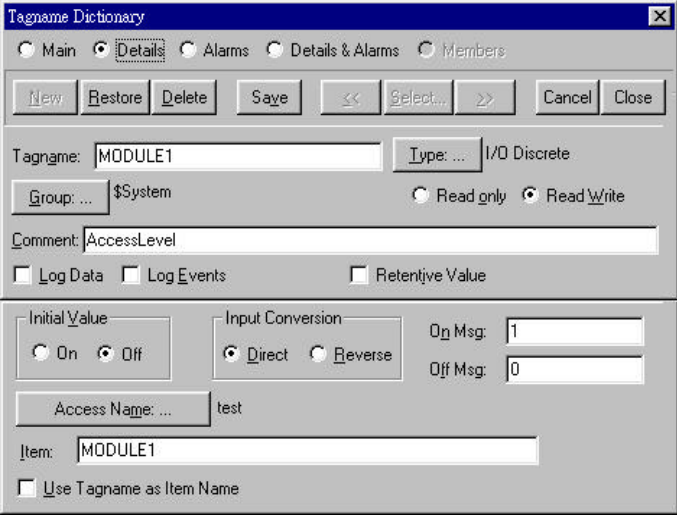

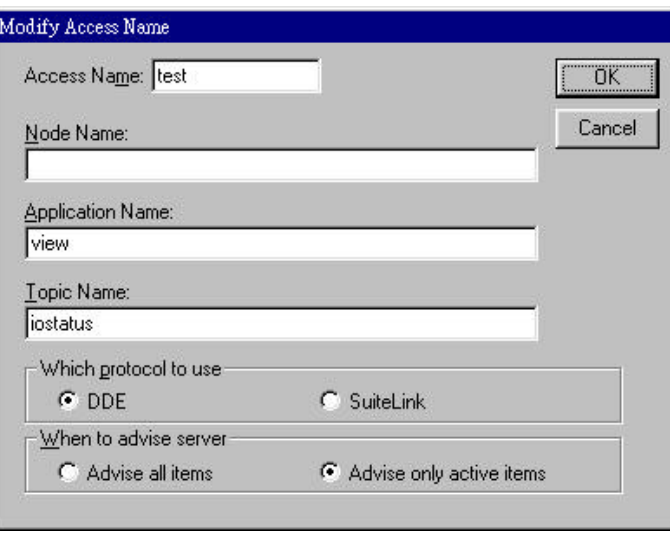

Excel can also be used to perform this same type of monitoring by entering the same information in a formula in a spreadsheet cell. For example, to monitor the same topic as above, the following would be entered:

#### **=View|IOStatus!'Module1'**

# DDE Item Names In NuDAM-6000 DDE Server

The following sections list the commands and the corresponding item names and the data types of NuDAM 6000 series modules. The Special Command Set is available for all the NuDAM 6000 series modules. Except special commands, all the item names begin with an "A" character. The definition of each data type is described in section 3.1 of this manual. Please refer to the related section for the details.

### 4.1 Special Command Set

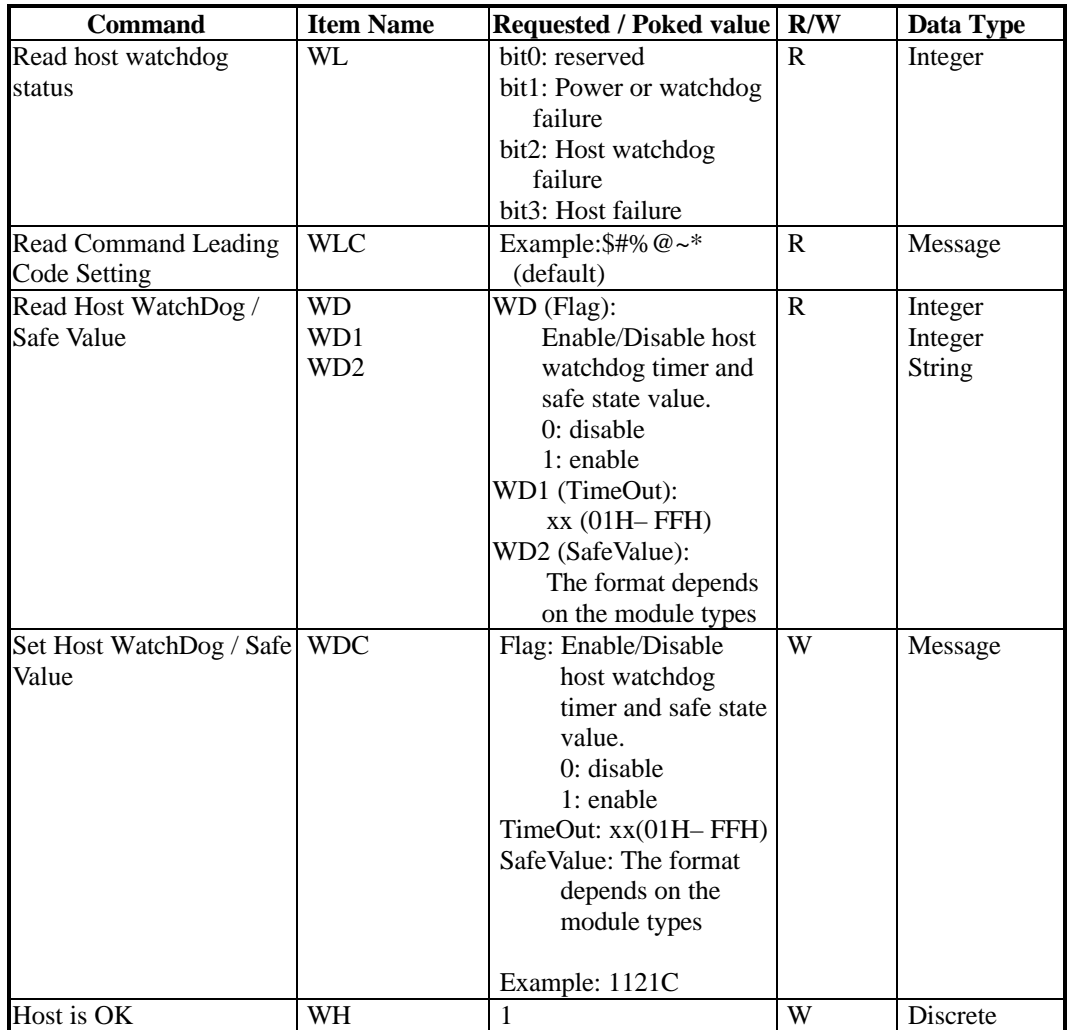

4

# 4.2 NUDAM-6017, 6018

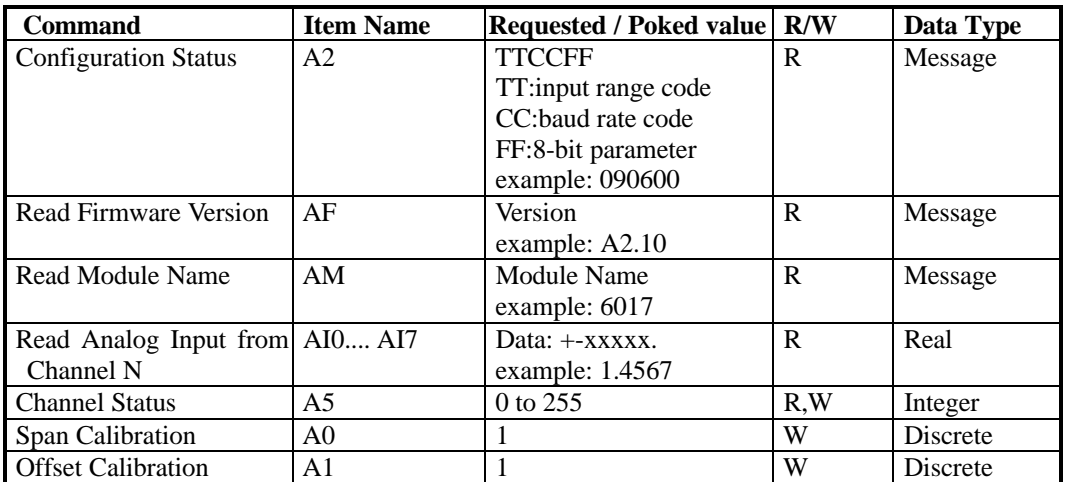

#### **Configuration and Analog Input Command Set**

\* For NuDAM-6000 DDE server, using *A5* to read or set channel status, the requested or poked values must be in decimal format. However, the hexadecimal format of the requested or poked value represents the real meaning of the value. The bit  $3 \sim 0$  of the first character of the hexadecimal value control channel  $7 \sim 4$ . The bit  $3 \sim 0$  of the second character control channel  $3 \sim 0$ . For example, the requested data is 72 and the hexadecimal format of 72 is 0x48. '4' is 0100 means enable channel 6 and disable channel 7, 5, 4. And '8' is 1000 that means enable channel 3 and disable channel 2, 1, 0. Please refer to NuDAM-6017/6018 User's Manual for the details.

#### **The following commands are only available for NUDAM-6018**

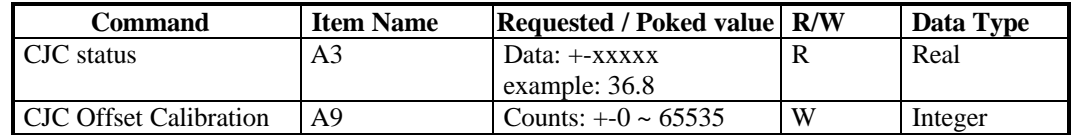

#### 4.3 NUDAM-6011, 6012, 6013, 6014D

#### **(1) Analog Input Command Set**

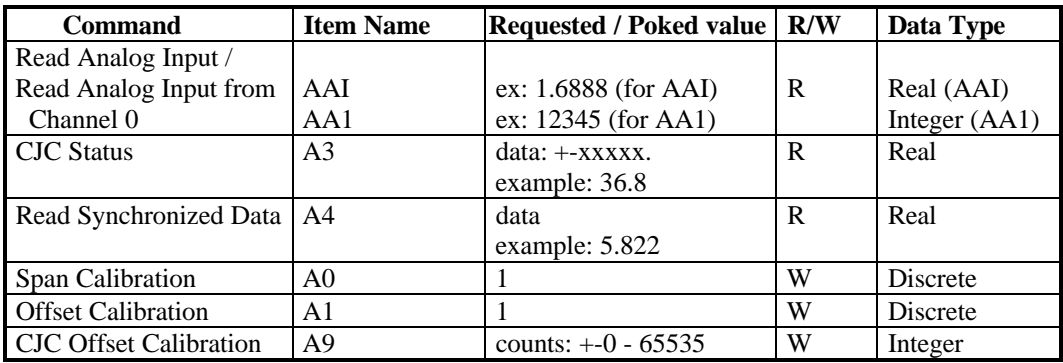

\* AA1 is only valid for 6011, 6012, 6014D that support *Two's complements hexadecimal* type of data format. Since the data have been converted to be in Decimal format by NuDAM-6000 DDE Server, the data type of received data is "signed integer". Please refer to the ND-6011/6012/6014D user's manual for the details of data format for Analog output.

- \* A3, A9 are only valid for 6011.
- \* A4 is NOT available for 6013.

#### **The following command is only available for NUDAM-6013**

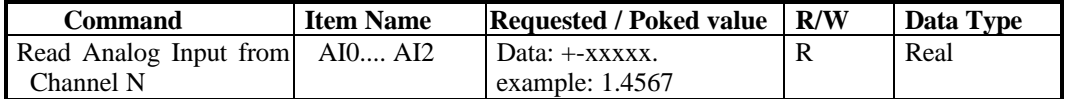

#### **(2) Configuration Command Set**

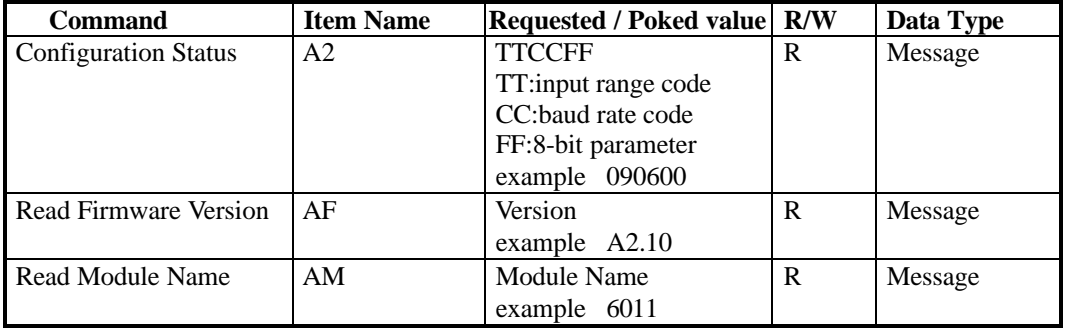

#### **(3) Digital I/O, Alarm and Event Command Set This command set is ONLY available for 6011, 6012 and 6014D**

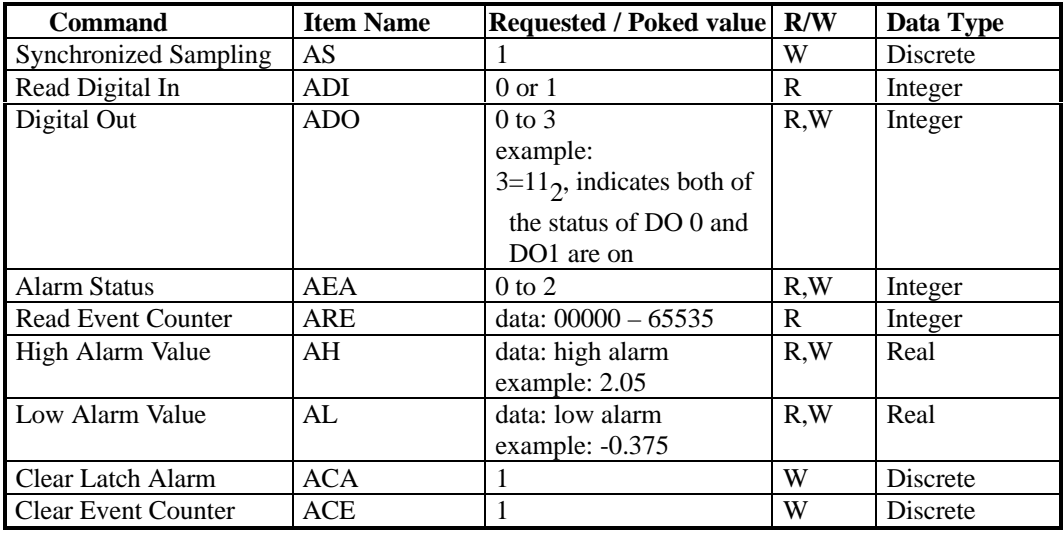

\* For InTouch, the value of Nth bit of ADO can be poked by using Tag.0N as the item name. For example, to poke the value of the 0th bit of ADO, set tagname as Tag.00, or to poke the value of the 1st bit of ADO, set tagname as Tag.01.

#### **(4) Data Conversion and Display Command Set This command set is ONLY available for 6014D**

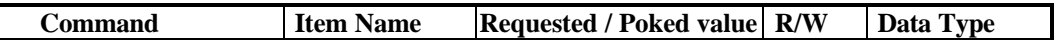

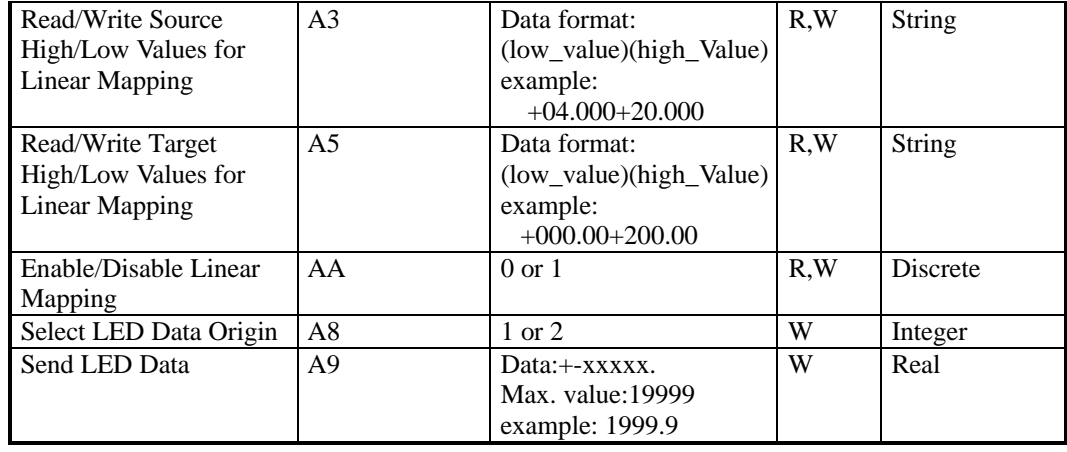

#### 4.4 NUDAM-6021

### **Configuration and Analog Output Command Set**

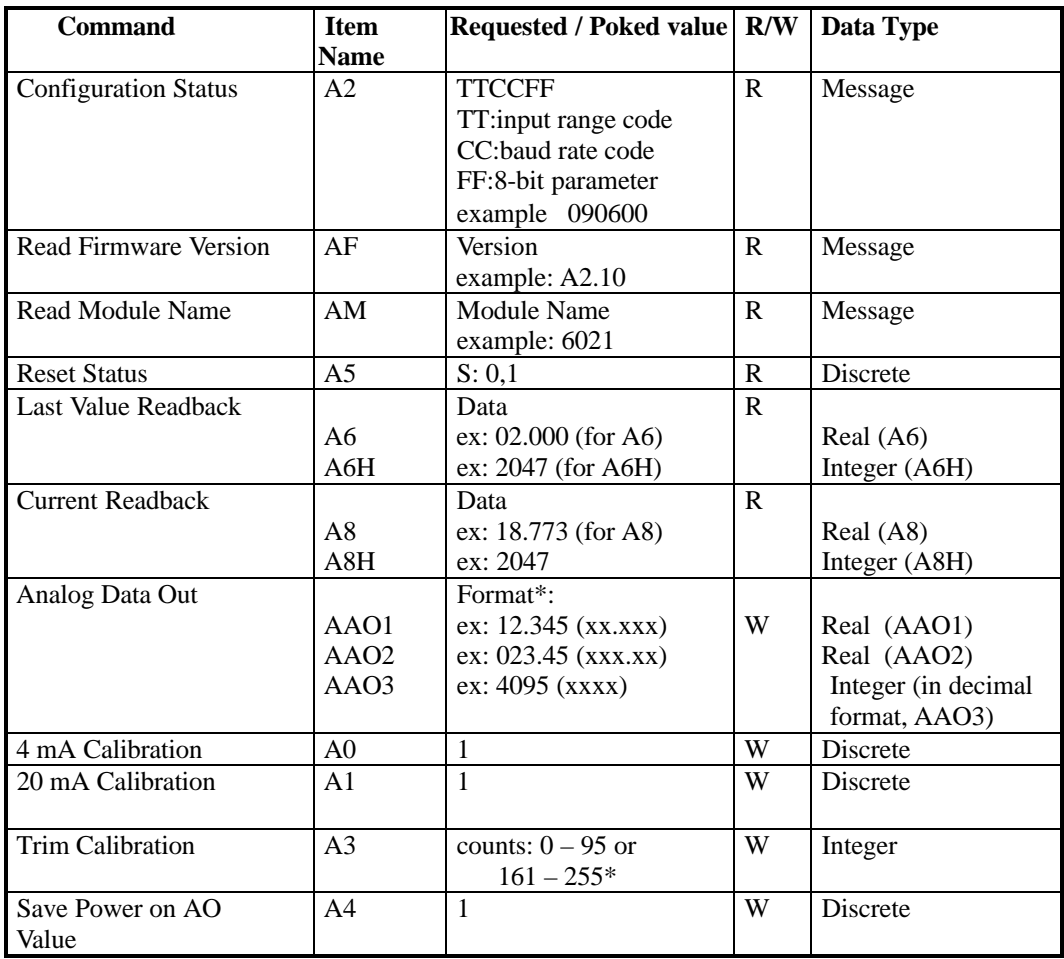

\* For using A3 to perform Trim Calibration, the relationship between the number of counts to increase or decrease the output current and the poked values is as follows:

> *counts 0 – 95 : 0 to +95 counts (increase) counts 161-255: -95 to –1 counts (decrease)*

\* NuDAM-6021 supports three types of data format. Please refer to the NuDAM6021 user's manual for the details of data format for Analog output.

For NUDAM-6000 DDE server, the relationship between item names and data format is listed in the following table:

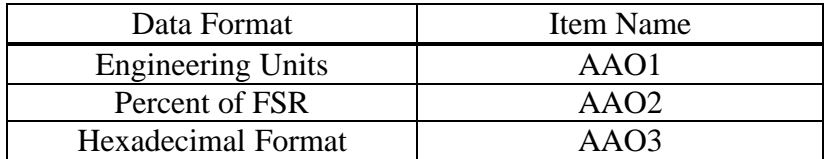

 Though AAO3 is the item name for AO in Hexadecimal Format, the poked data MUST been in DECIMAL format. NuDAM-6000 DDE Server will convert the poked data to be Hexadecimal format before the data sent to NuDAM module. The valid range of poked data is from 0 to 4095.

### 4.4 NUDAM-6024

#### **Configuration and Analog Output Command Set**

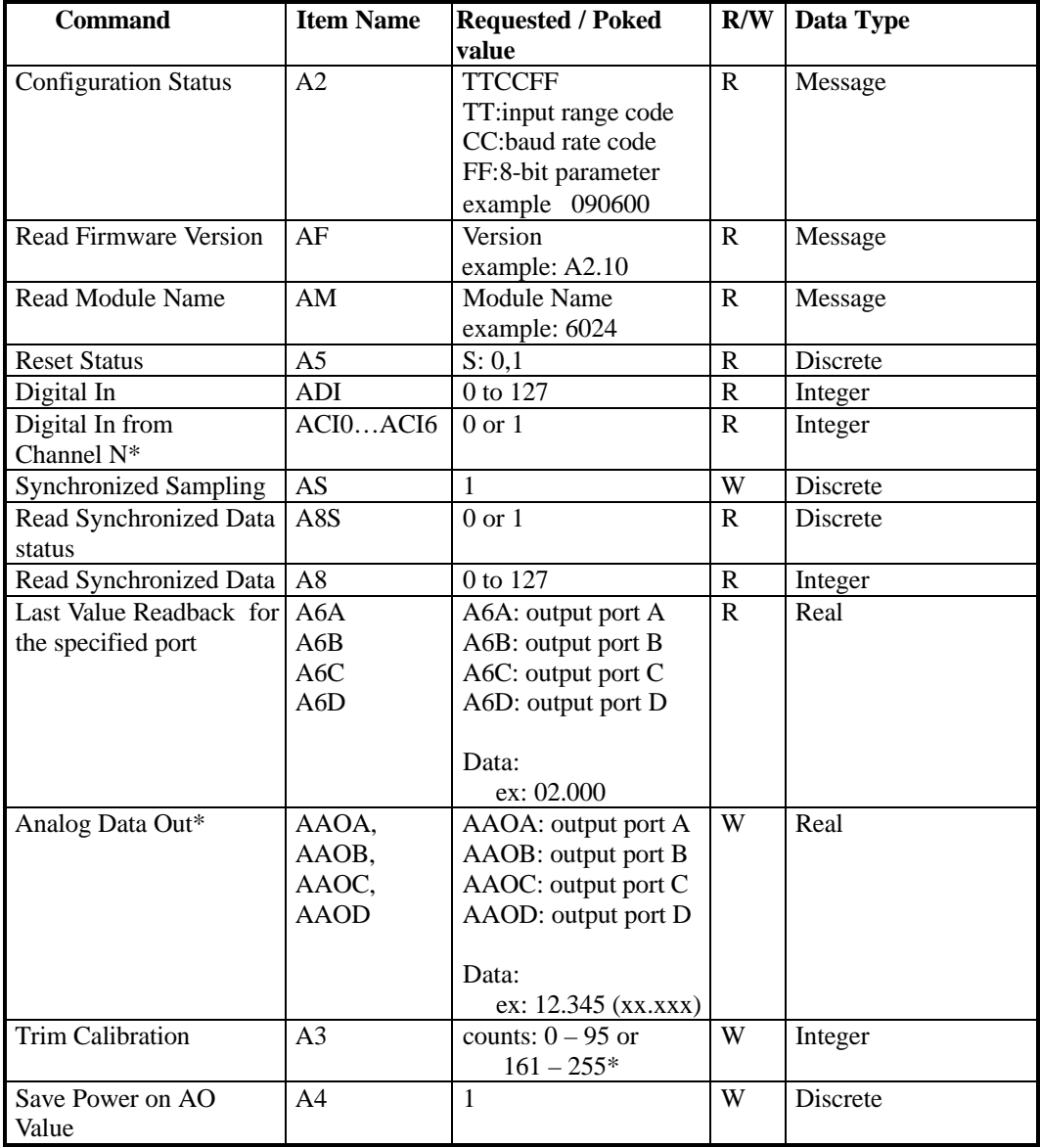

\* For using A3 to perform Trim Calibration, the relationship between the number of counts to increase or decrease the output current and the poked values is as follows:

*counts 0 – 95 : 0 to +95 counts (increase) counts 161-255: -95 to –1 counts (decrease)*

\* NuDAM-6024 only supports engineering format.

# 4.5 NUDAM-6050, 6052, 6053, 6054, 6060, 6063

# **Configuration and Digital I/O Command Set**

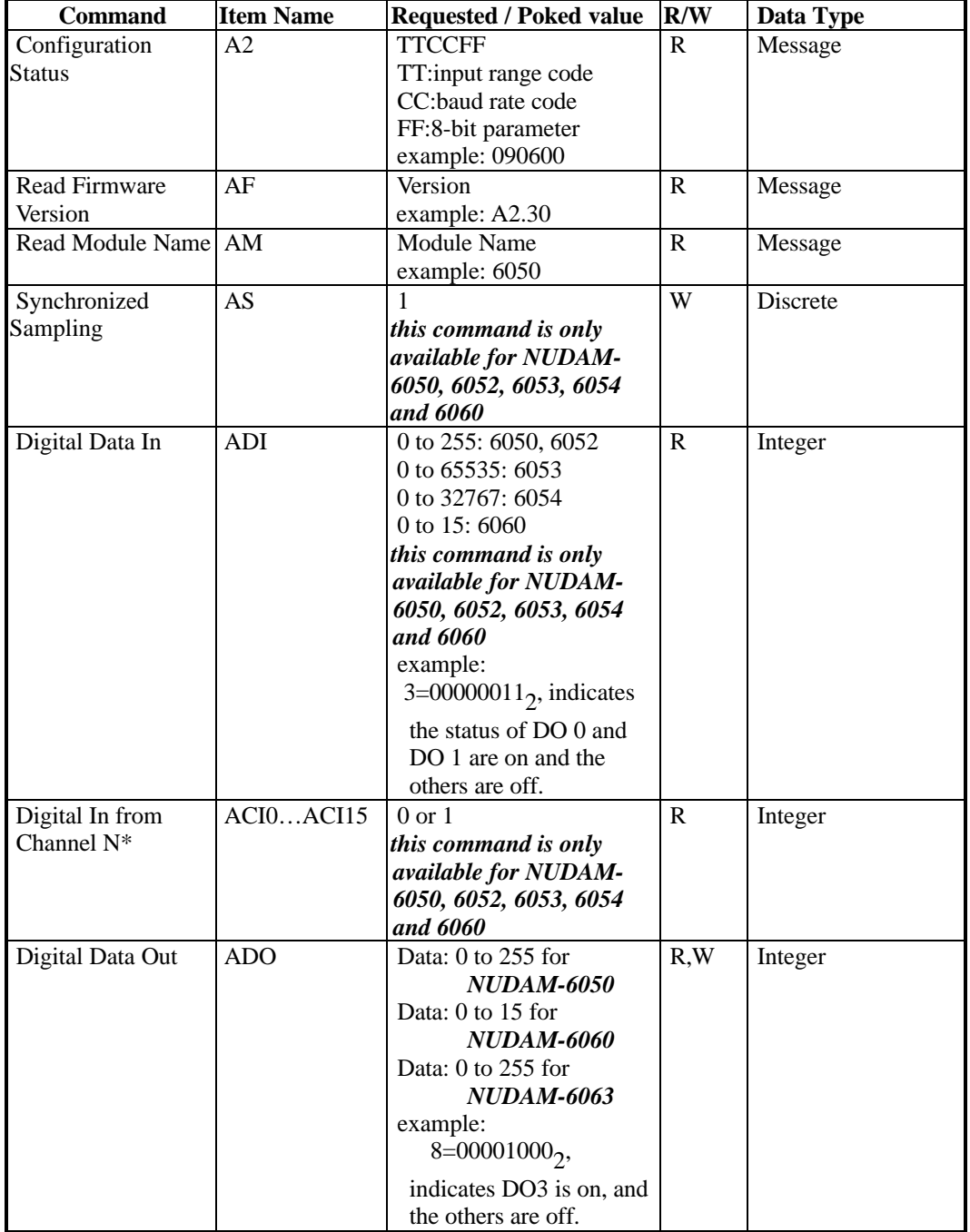

<sup>\* &</sup>quot;ACIn" (n is the channel number) command is used for the n-th channel digital data input.

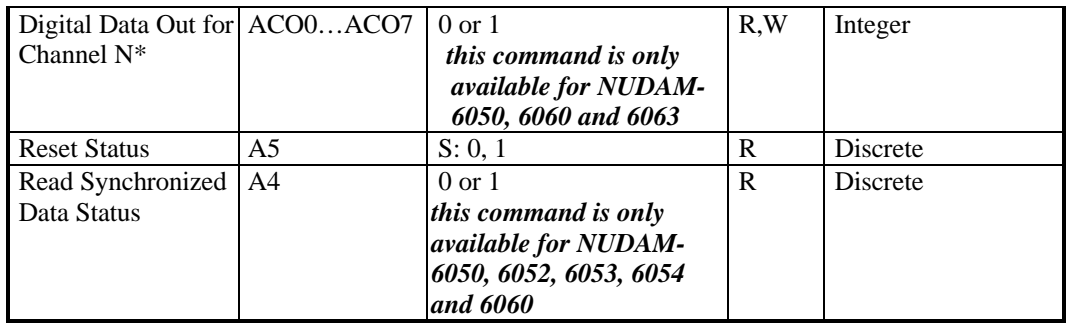

- \* For InTouch, the value of Nth bit of ADI/ADO can be requested/poked by using Tag.0N as the item name. For example, to request the value of the 0th bit of ADI for NuDAM-6050, set tagname as Tag.00, or to request the value of the 3th bit of ADI for NuDAM-6050, set tagname as Tag.03.
- \* "ACIn" and "ACOn" (n is the channel number) commands are used for the nth channel digital data input and output individually.

### 4.6 NUDAM-6056, 6058

### **Configuration and Digital I/O Command Set**

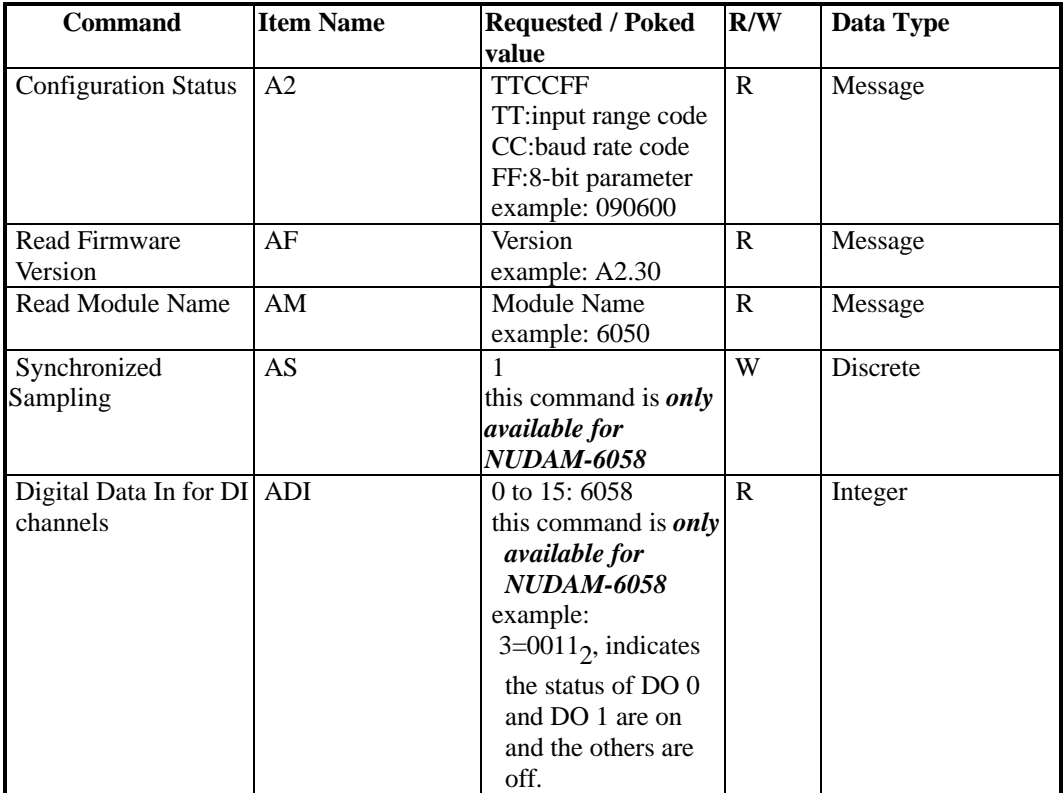

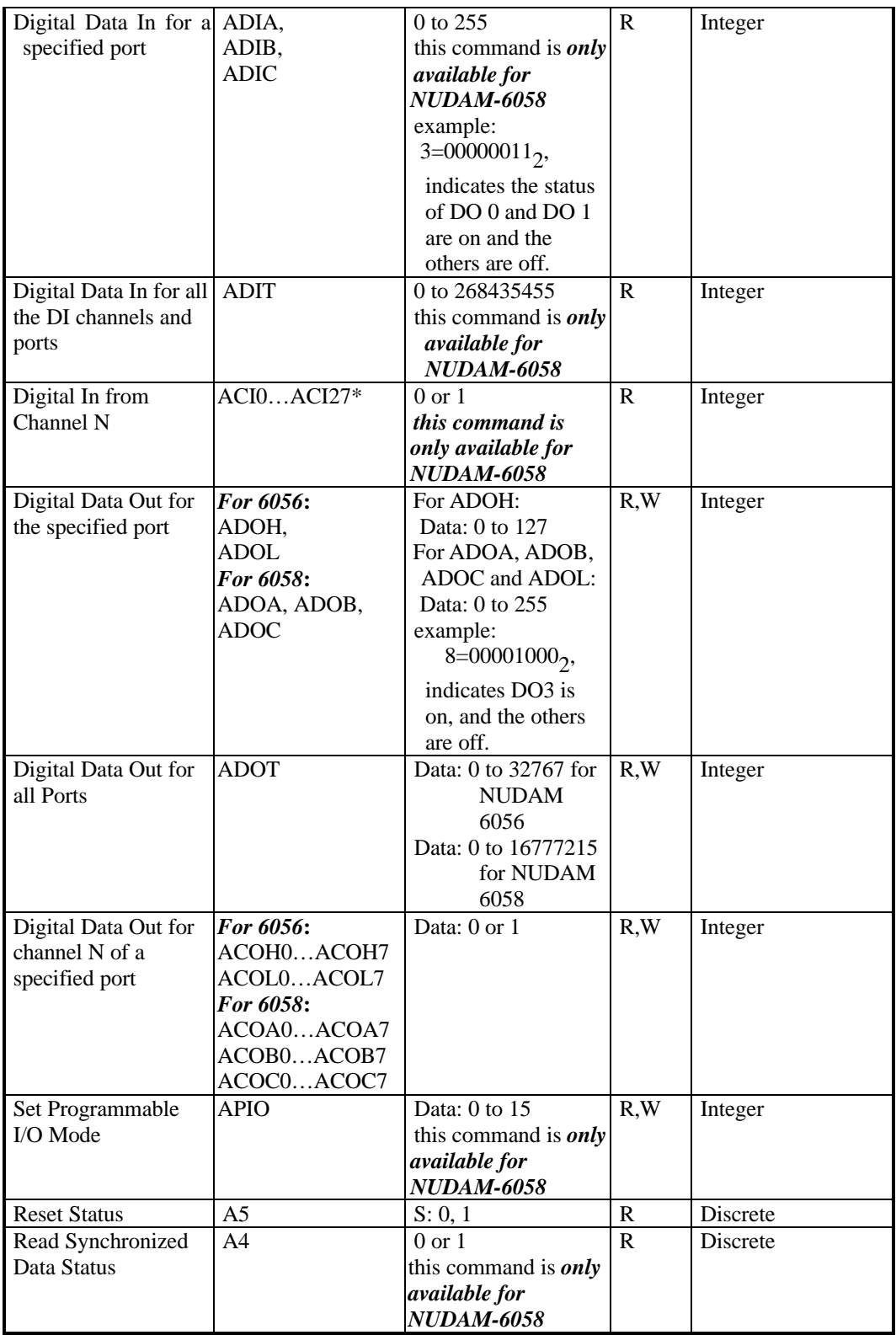

\* For InTouch, the value of Nth bit of ADI/ADO can be requested/poked by using Tag.0N as the item name. For example, to request the value of the 0th bit of ADI for NuDAM-6050, set tagname as Tag.00, or to request the value of the 3th bit of ADI for NuDAM-6050, set tagname as Tag.03.

\* "ACIn" and "ACOpn" (p is the port number and n is the channel number) commands are used for the n-th channel digital data input and n-th channel digital data output from output port p individually.

# 4.7 NUDAM-6080

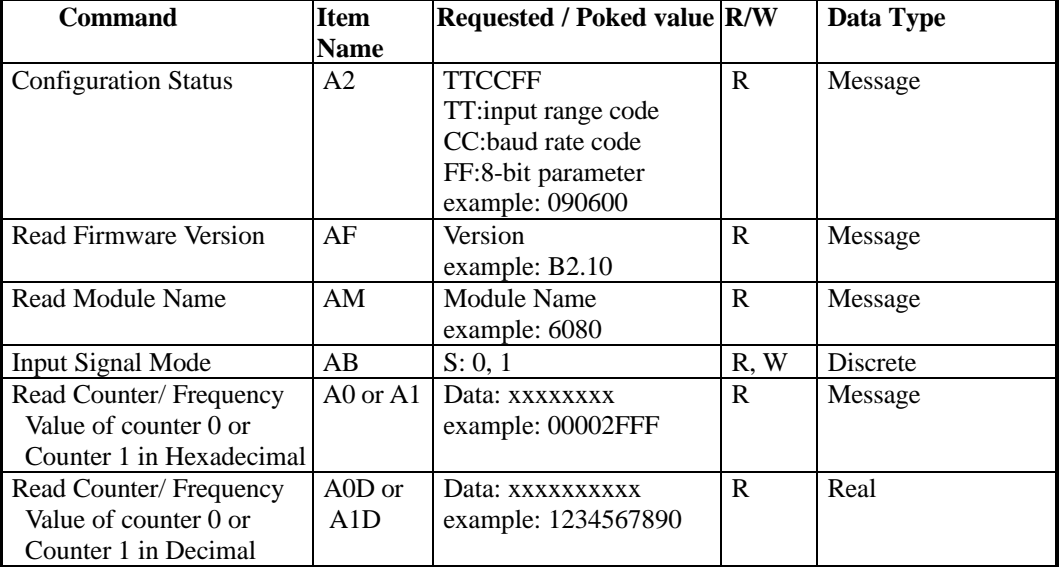

#### **(1) Configuration, Counter Input and Display Command Set**

### **(2) Counter Setup Command Set**

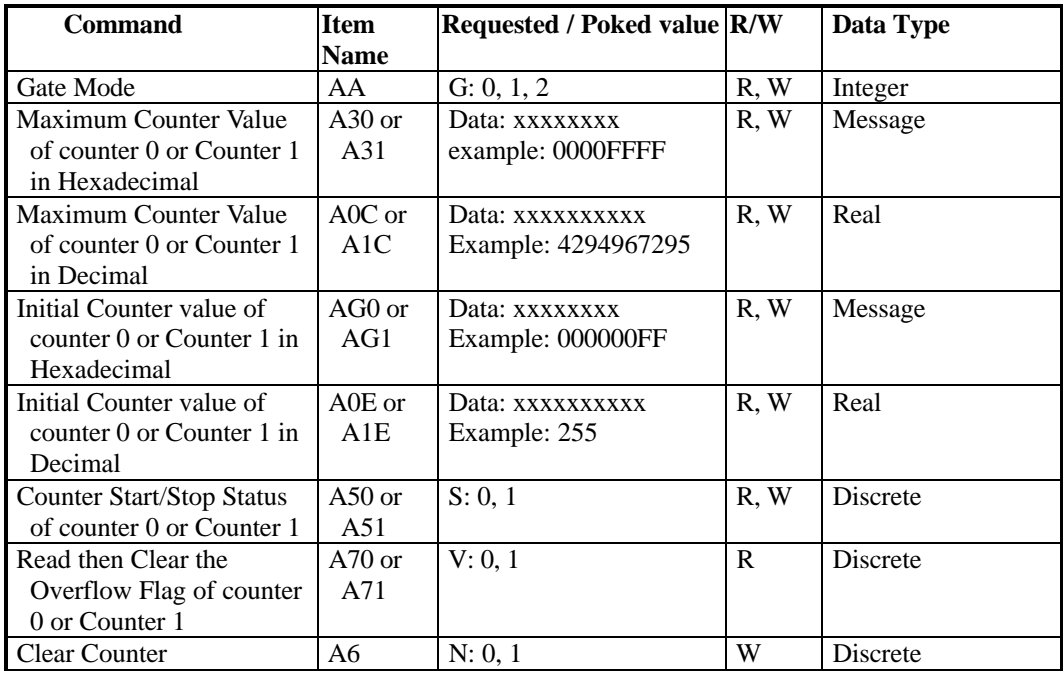

### **(3) Digital Filter & Programmable Threshold Command Set**

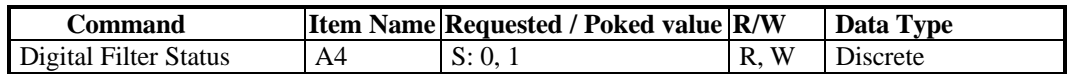

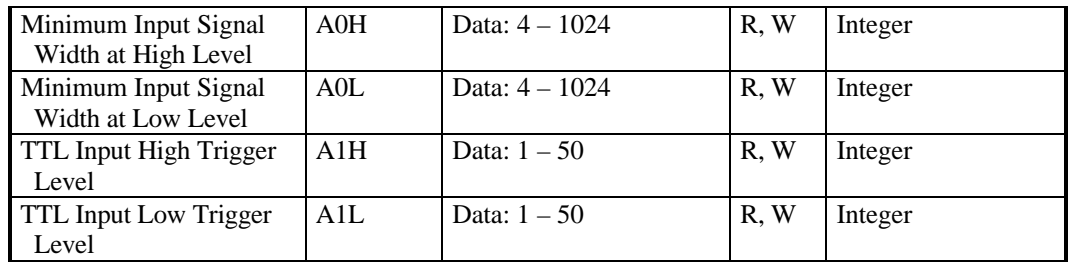

# **(4) Digital Output & Alarm Command Set**

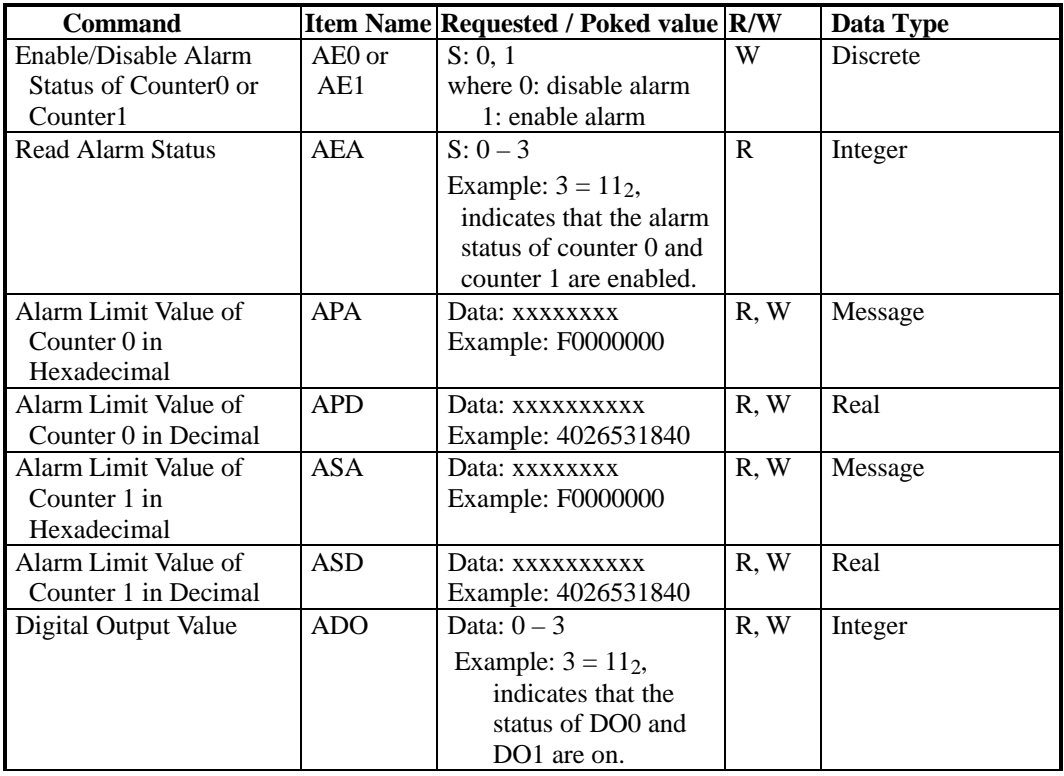

# 4.8 Table for All Items

All the Item names used by *NuDAM-6000 I/O DDE Server* are listed in the following table:

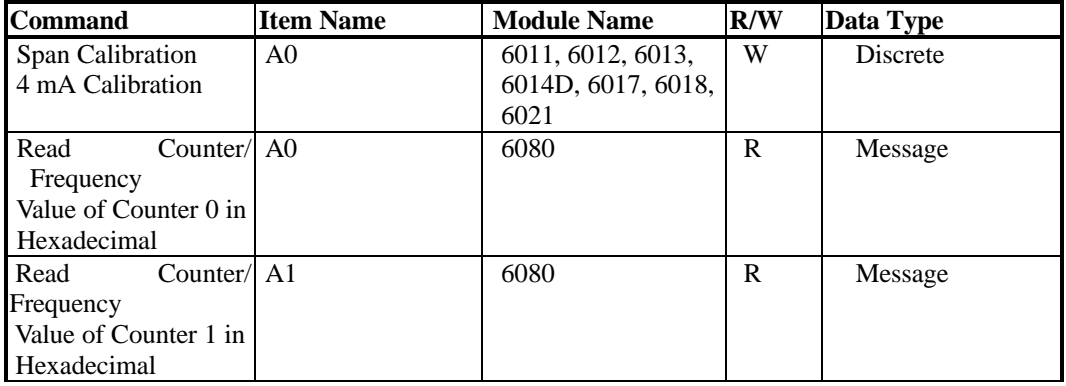

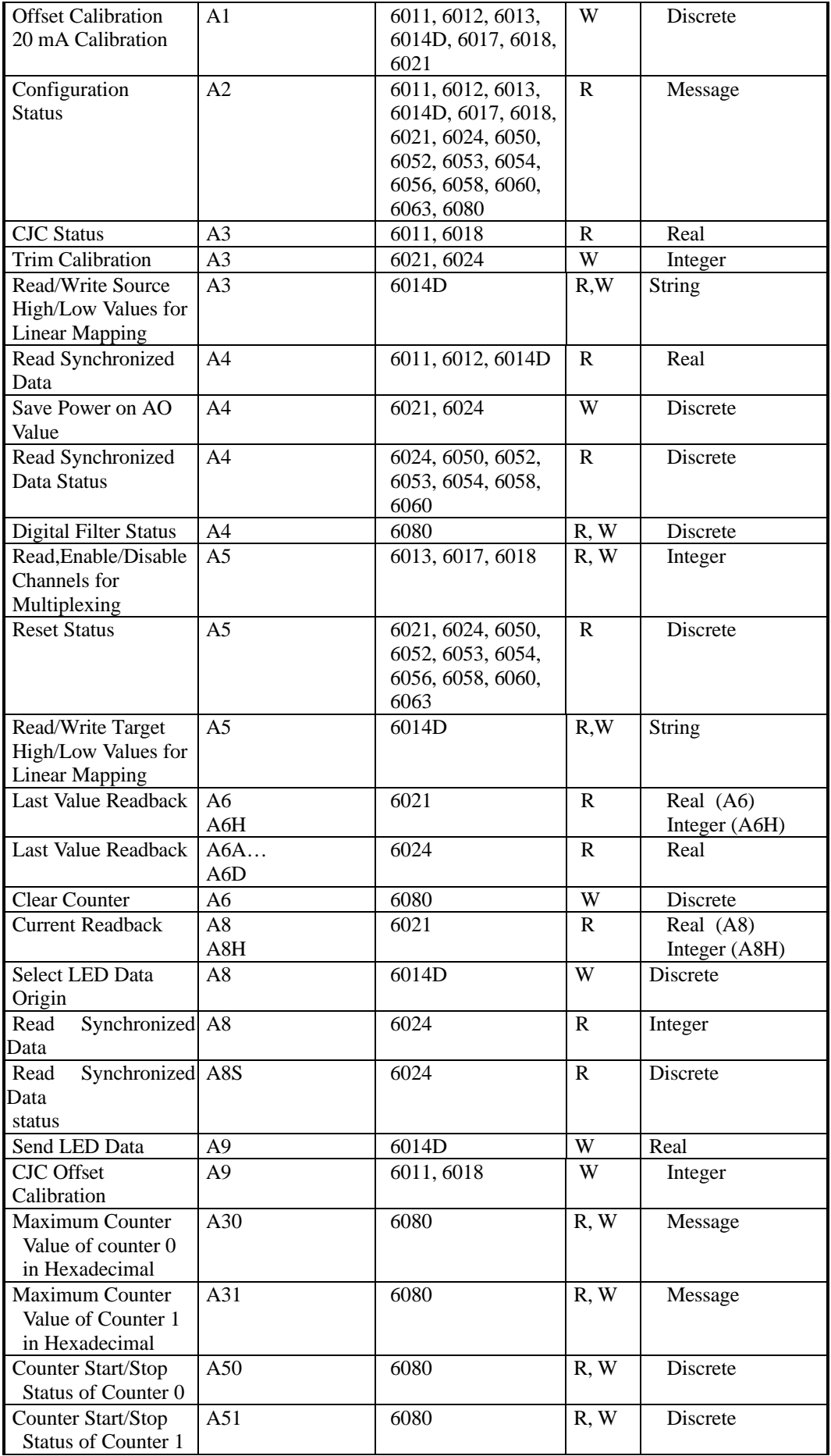

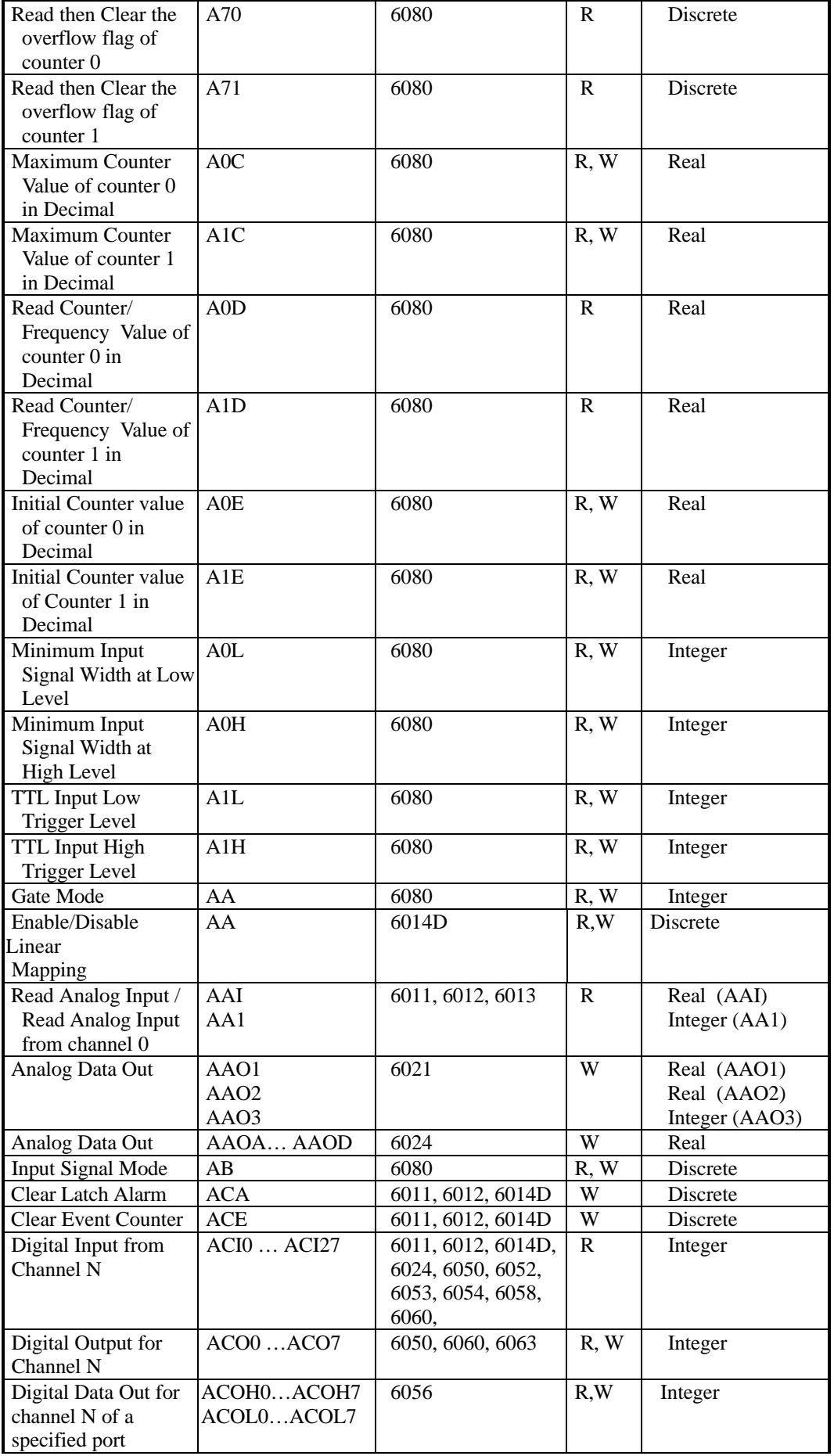

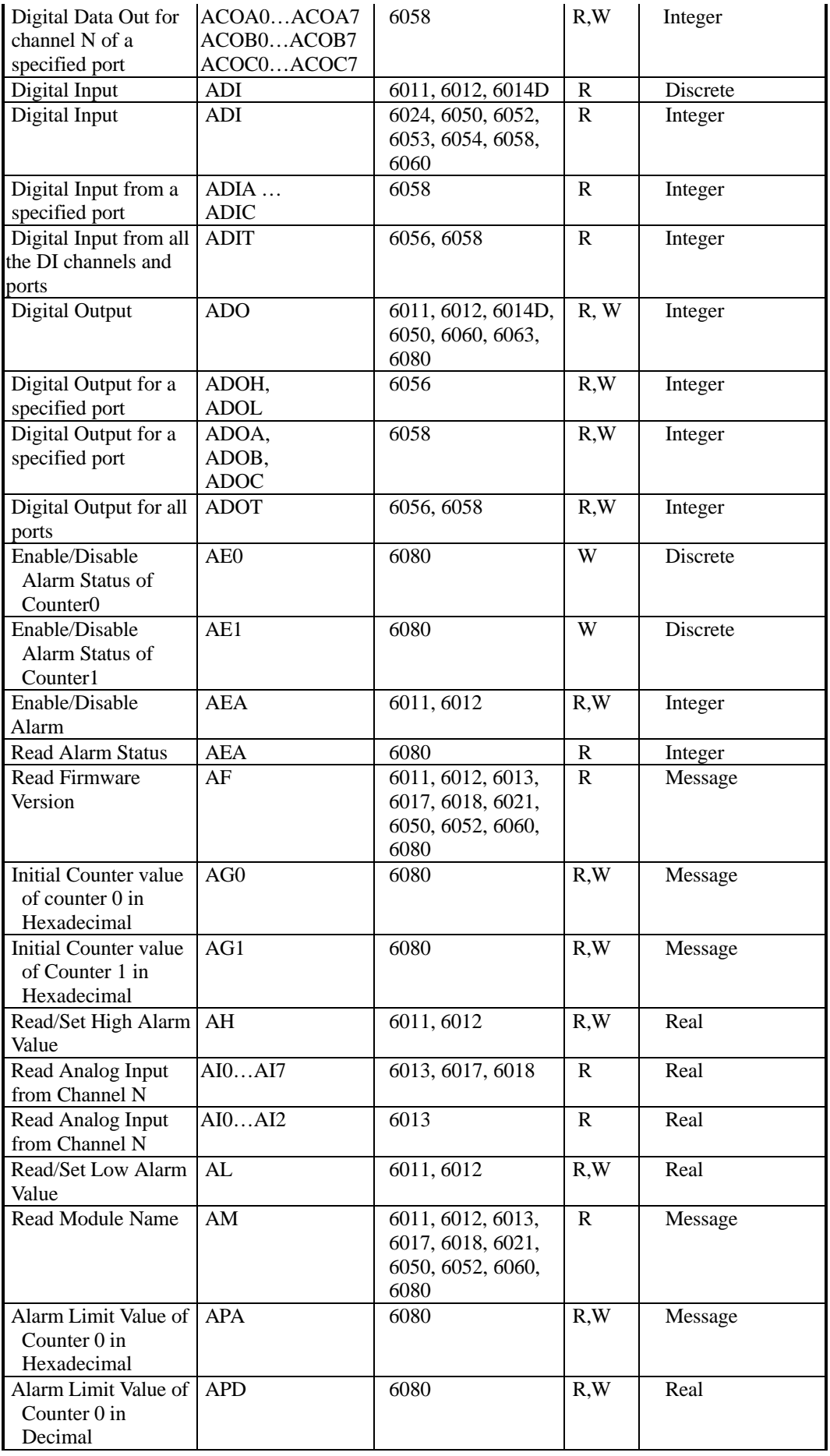

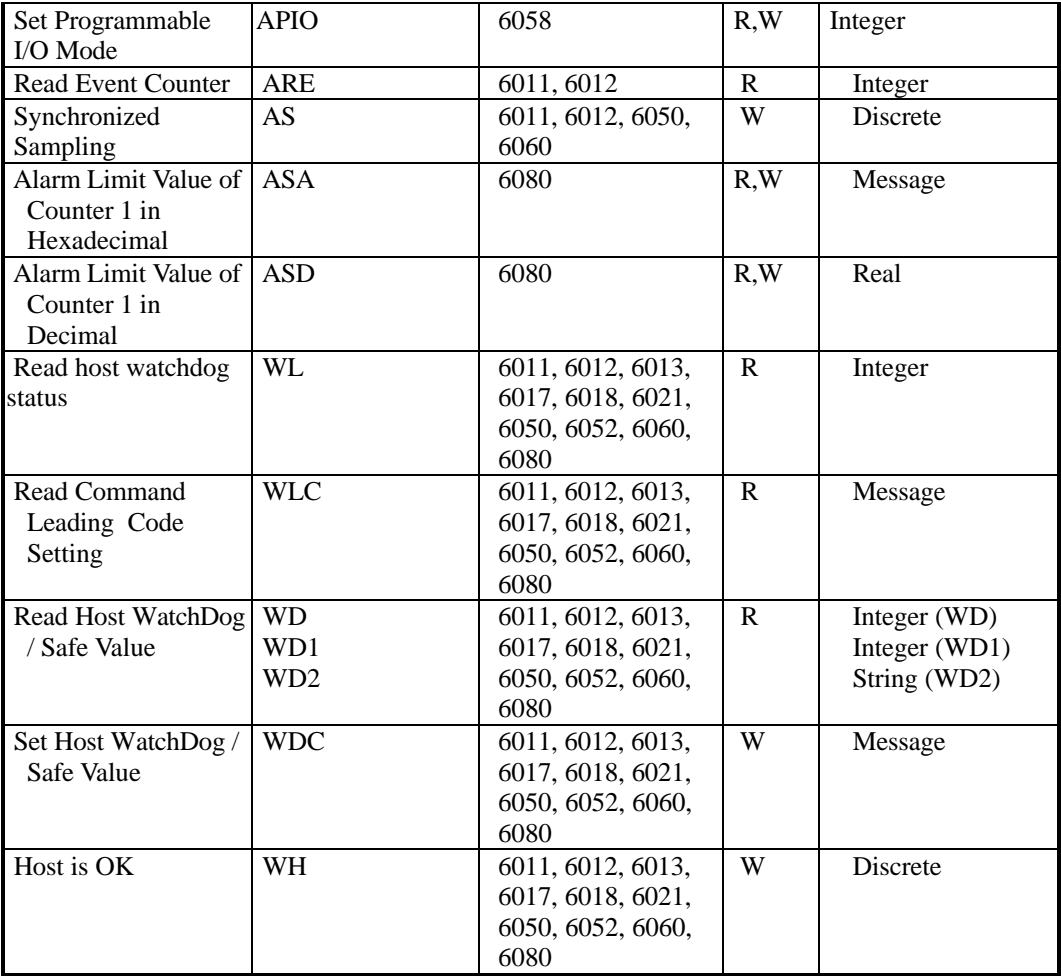

# Appendix InTouch Sample Program

There are several InTouch sample programs provided in this software package. They could help you to program your own applications by using InTouch and NuDAM-6000 DDE Server easily. The brief descriptions of these sample programs are specified as follows:

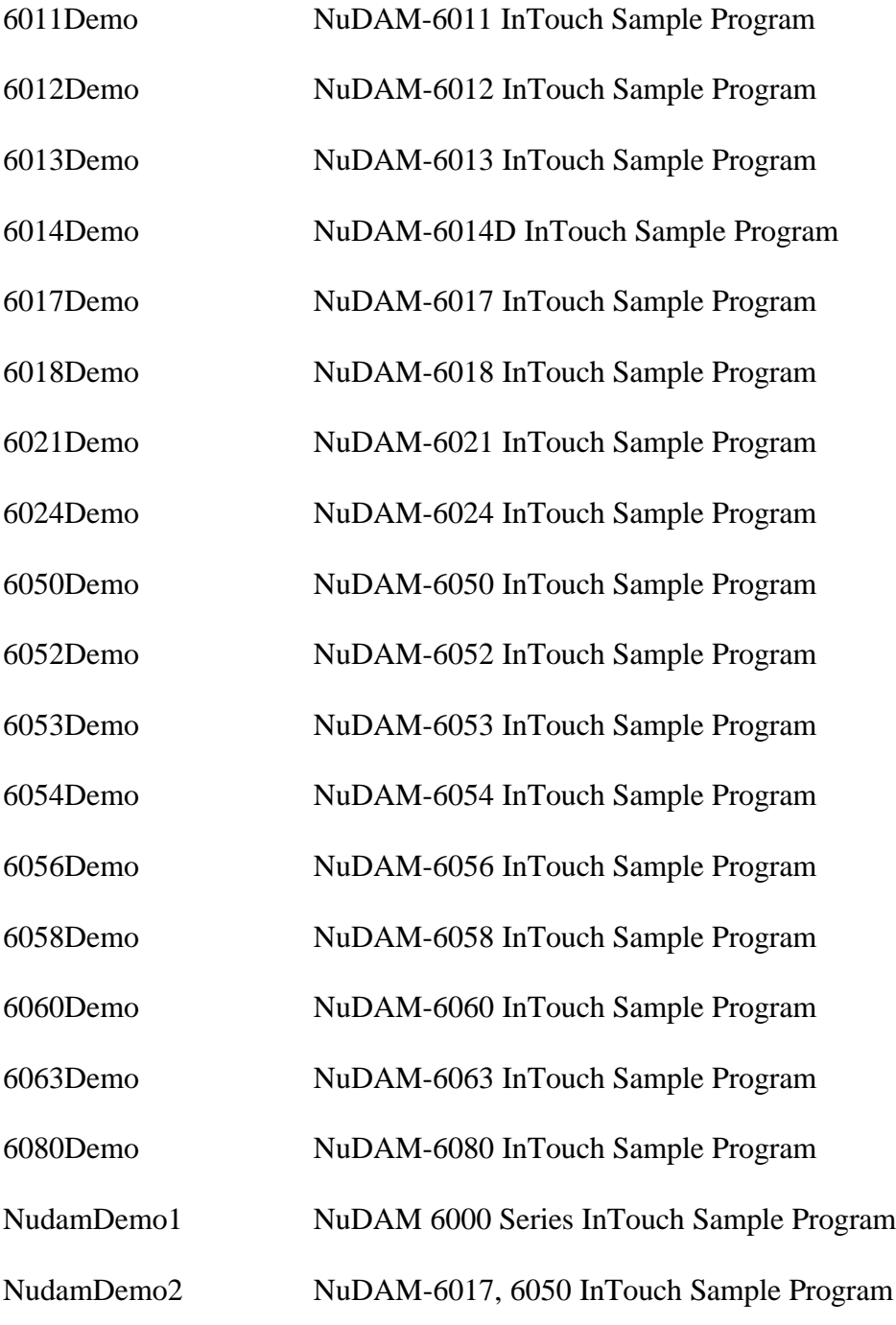

To run these sample programs, please follow the following steps:

*Step1.* Execute NuDAM-6000 DDE Server program

#### *Step 2.* Configure NuDAM-6000 DDE Server properly

The topic names required for each sample program have to be defined. The demo programs with their own corresponding topics are list in the following table:

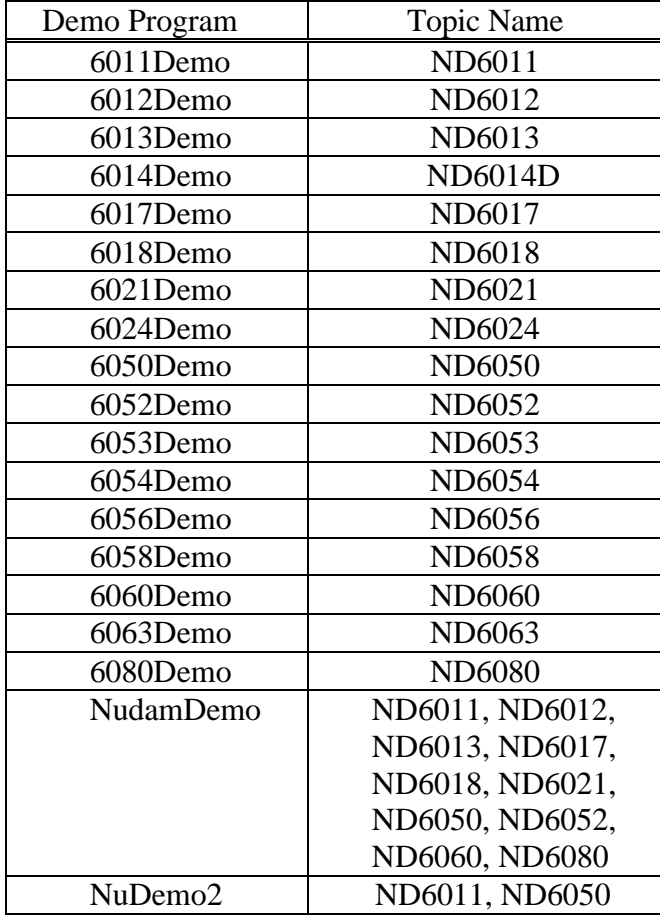

Please refer to chapter 2 for the detailed descriptions about the NuDAM-6000 DDE Server configuration.

A configuration file "*NuDAM.cfg*", located in *Samples* directory, is provided. This configuration file defines all the topic names required for executing our sample programs. To use this configuration file, set the *configuration file path* as the directory where this configuration file is located (the default is "C:\ADLink\NuDDE6\Samples"), and then re-execute NuDAM-6000 DDE Server program.

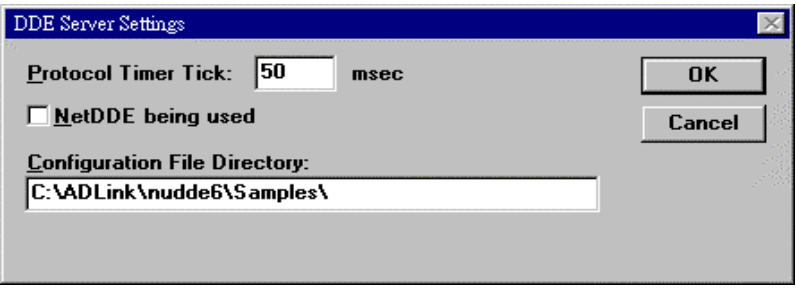

This configuration file will be used while *NuDAM-6000 DDE Server program* is re-executed. For the configured topics fitting your system, use "/Configure/Topic Definition" command to modify the contents of the topics (e. COM port, module address, data format, … etc.). Please refer to section 2.2.2 for the detailed descriptions about topic definition.

*Step 3.* Start the InTouch program (INTOUCH.EXE) and select the InTouch sample program you want to execute in the list in the **InTouch Application Manager** dialog box. If the sample programs are not shown in the list, on the **Tools** menu, click **Find Applications**. The **Starting directory for search** dialog box appears and locates the directory in which you want to search for applications, and then click **OK**. The InTouch Application Manager will reappear displaying icons for all applications that were found in the selected directory. Please refer to InTouch User's Guide or related reference books to get the information about using InTouch.